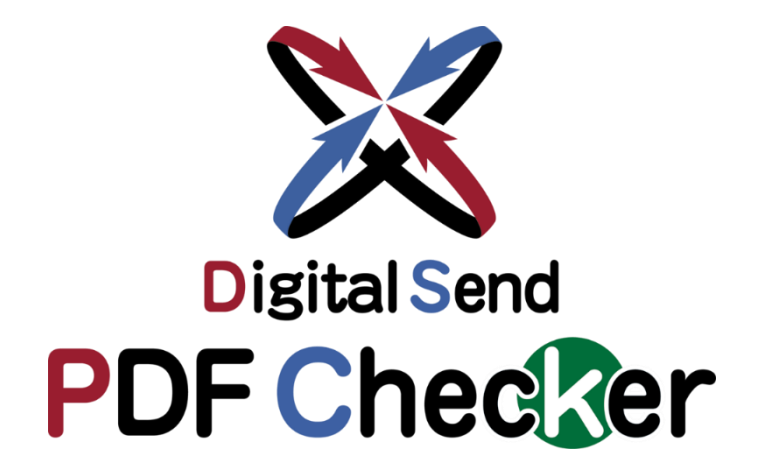

Acrobat Pro DC用

# **プリフライトプラグイン**

# ユーザーマニュアル

新聞・雑誌共通

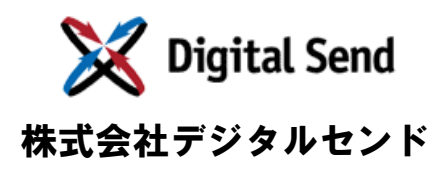

Ver.1.9

# 改版履歴

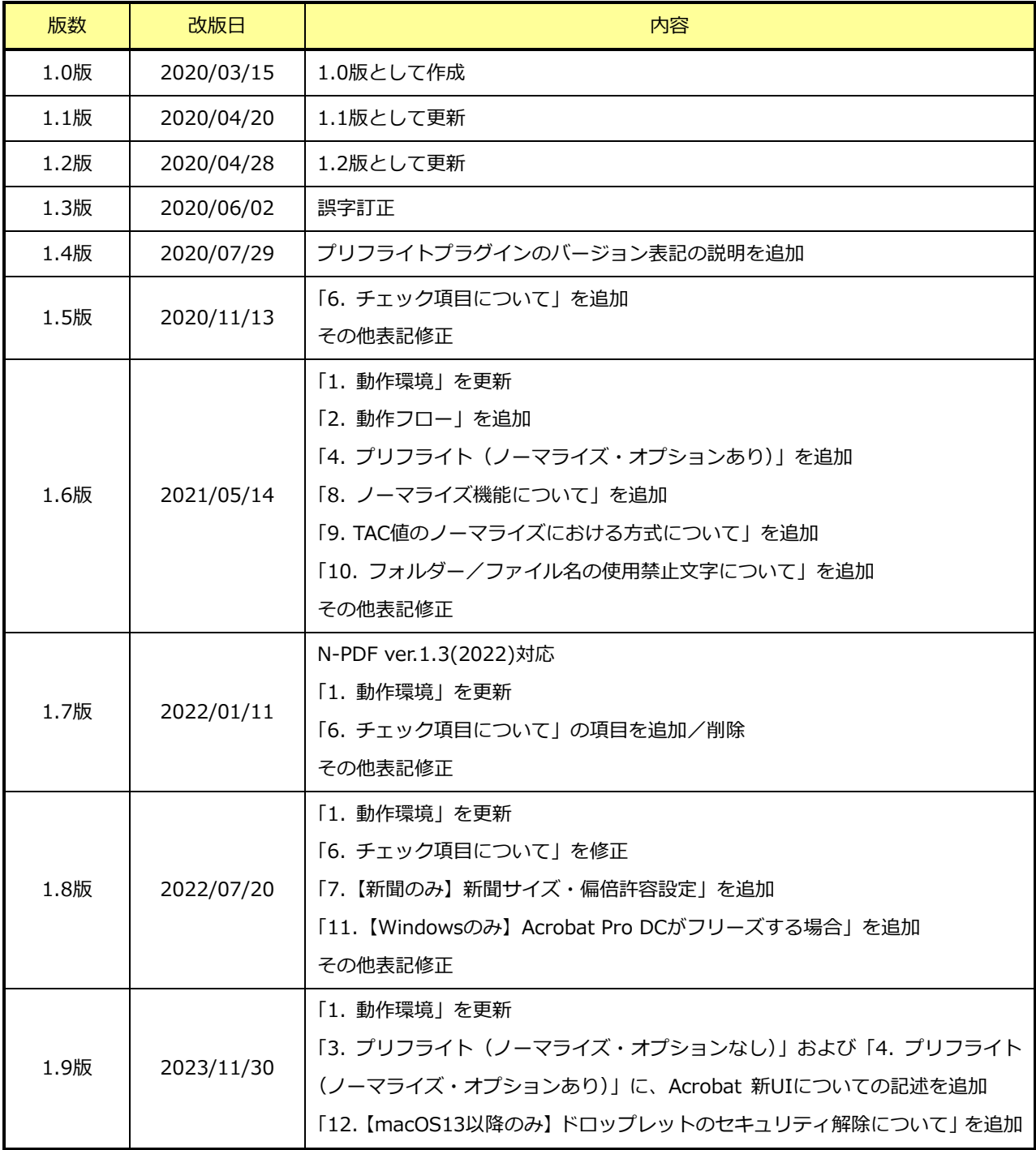

# 目次

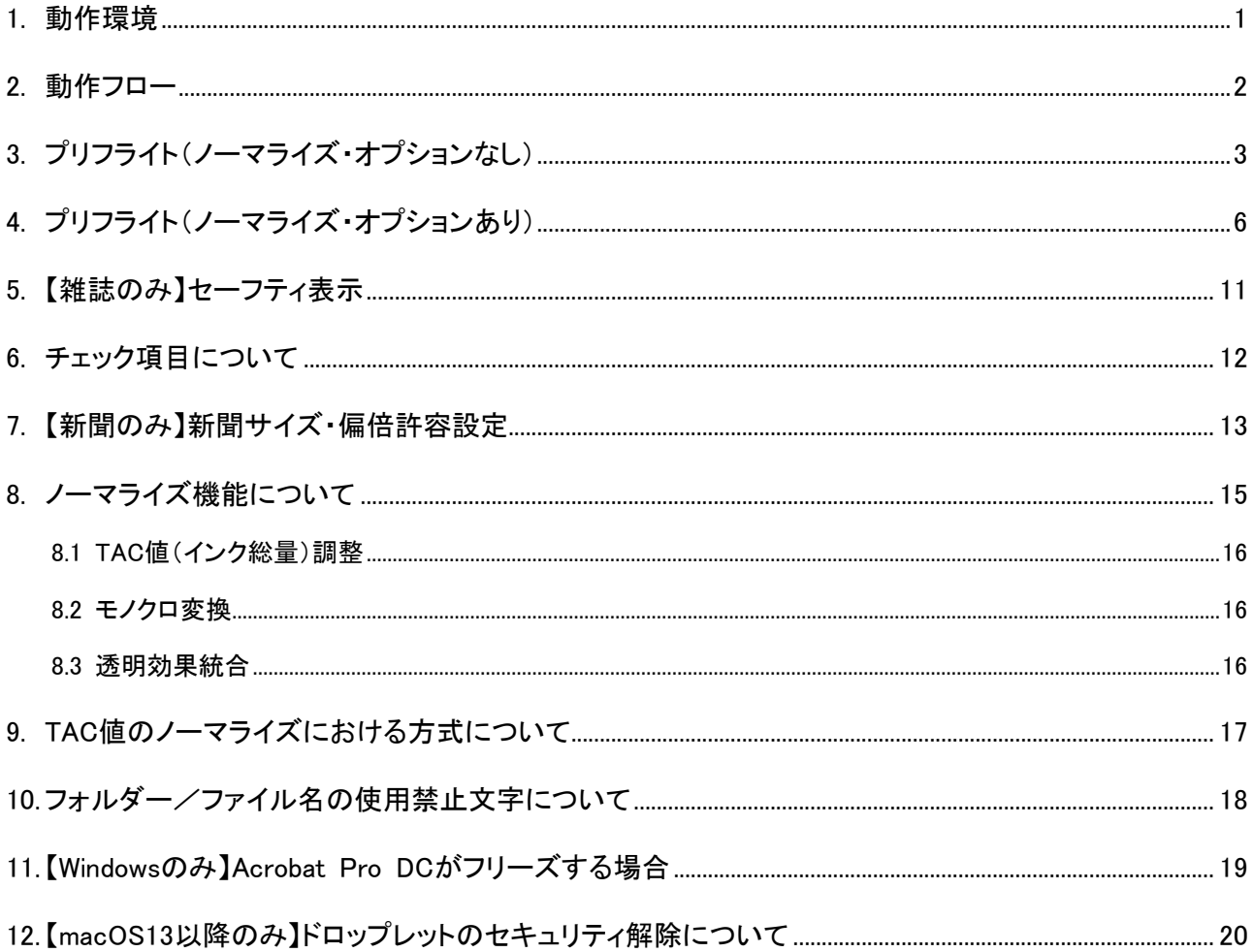

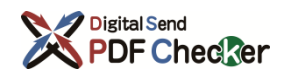

# <span id="page-3-0"></span>1. 動作環境

# ・Windows

Windows 10 (64bit、32bit) 日本語版 Acrobat Pro DC 2022 (32bit) の最終バージョン ※Acrobat Pro DC 2022 (64bit) には対応していません。

# ・macOS

macOS 10.14 日本語版 Acrobat Pro DC 2022の最終バージョン macOS 10.15 日本語版 Acrobat Pro DC 2023の最終バージョン macOS 11 日本語版 Acrobat Pro DC 2023の最終バージョン macOS 12 日本語版 Acrobat Pro DC 2023の最終バージョン macOS 13 日本語版 Acrobat Pro DC 2023の最終バージョン macOS 14 日本語版 Acrobat Pro DC 2023の最終バージョン

Acrobat Pro DCの動作保証している最終バージョン(Acrobat DC Classic(2017)を含む以前のバージョン /Adobe Acrobat Reader DCでは動作しません。) ※Acrobat Pro DCの最終バージョン、アップデート方法についてはアドビ システムズ株式会社のホーム

ページをご参照ください

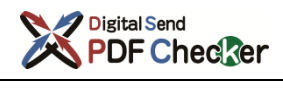

# <span id="page-4-0"></span>2. 動作フロー

プリフライトを実行すると、以下のように動作します。

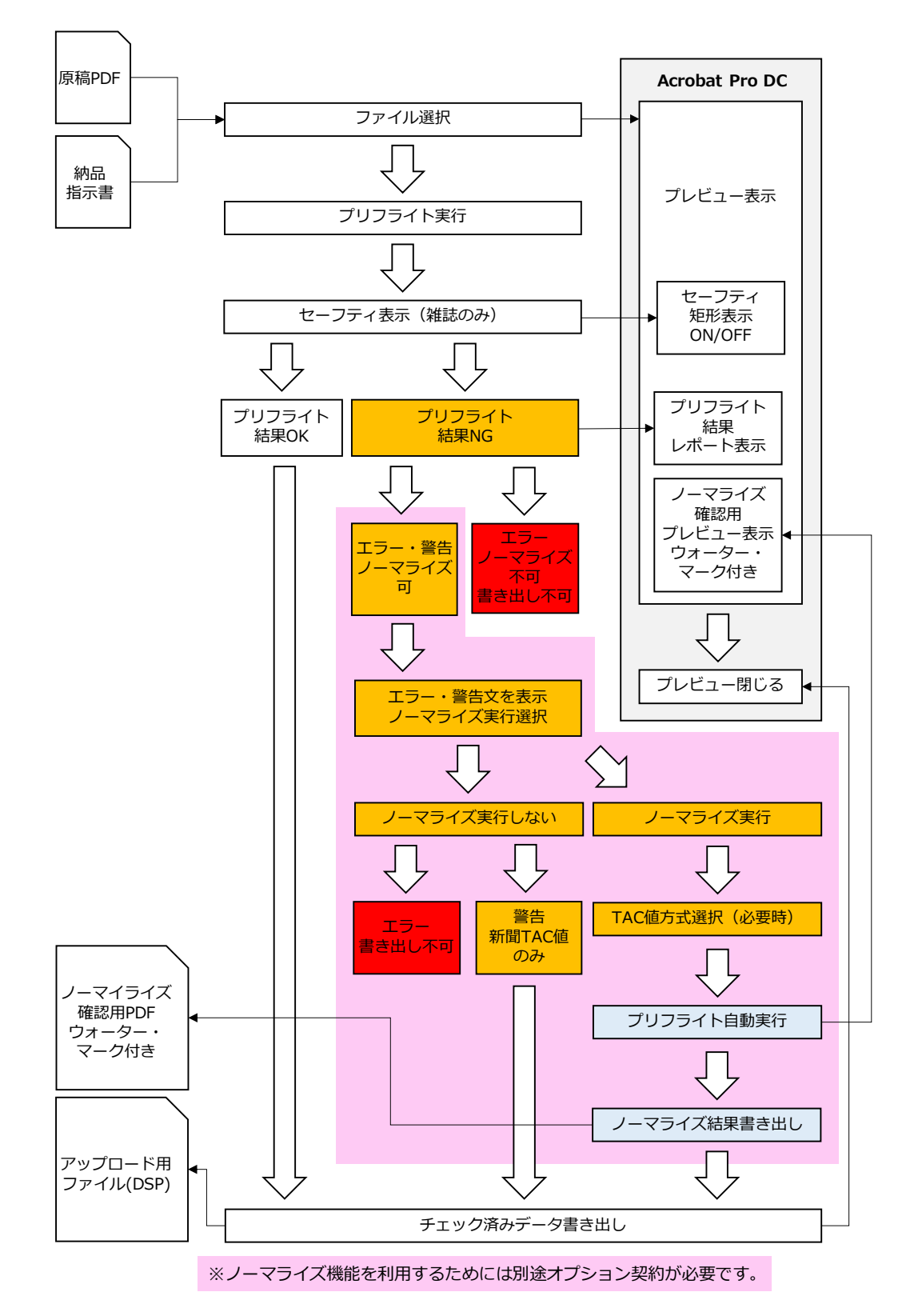

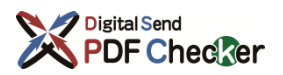

- <span id="page-5-0"></span>3. プリフライト(ノーマライズ・オプションなし)
	- 1 Digital Send Web オンライン送稿システムにログインし、「原稿納品」から、送稿したい案件を 開きます。

※Webページの操作方法については、「Digital Send Web ユーザーマニュアル」を参照してください。

2 2 Mebページの「納品指示書ダウンロード」ボタンをクリックし、

4

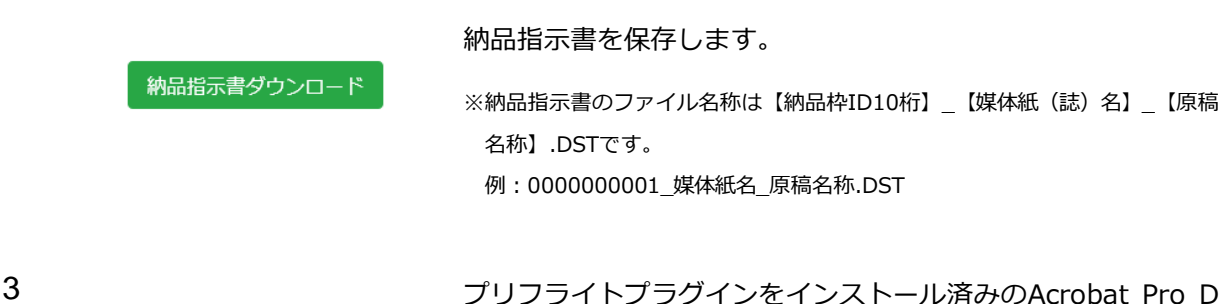

。<br>ノブリフライト vi III<br>- 新聞サイズ・気候教育!  $777728$ 

> $7 - 21.80$ プロファイルは指示書にあわせて自動選択されます ノクロ用(N-PDF ver.1.3(2022)進出

-用(J-PDF 201602C基格

menzija フティー フライズ結果書き出 ク済みデータ書き出

 $\bullet\circ\circ$ 

 $[460]$ 

**Foll time** 

Cを開き、「プラグイン (Acrobat 新UIが有効な場合)」⇒ 「DigitalSend(mac)/デジタルセンド(Windows)」⇒「プリ フライト」を選択します。 「プリフライト」の右側は、プリフライトプラグインのバージョ ン表記となります。

※以下、macOS版をもとに解説しますが、Windows版も基本的な操作に変わり はありません。

プリフライトプラグインのウィンドウが開きます。

「ファイル選択」ボタンをクリックします。

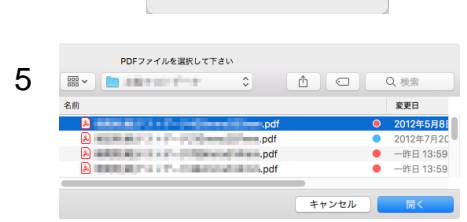

プリフライトしたいPDFファイルを選択し、「開く」ボタンをク リックします。

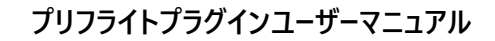

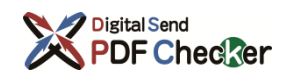

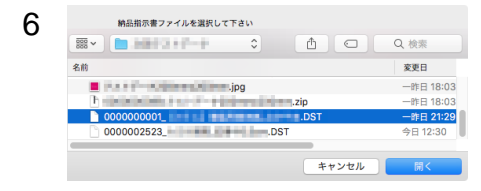

ダウンロードした納品指示書ファイルを選択し、「開く」ボタン をクリックします。

【雑誌】カラー用(J-PDF 201602C準拠) 【雑誌】モノクロ用(J-PDF 201602M準拠) プリフライト実行

7 『新聞 カラー用(N-PDF ver.1.3(2022)準拠 納品指示書の内容に応じて、【新聞/雑誌】【カラー/モノクロ】 のうち、適切なプリフライトプロファイルが自動選択されます。 「プリフライト実行」ボタンをクリックします。

8 原稿サイズに問題があった場合には、「原稿サイズエラー/警 告」ダイアログが表示されます。

#### 【新聞の場合】

設定によって異なります。詳しくは「[7.](#page-15-0)[【新聞のみ】新聞サイズ・](#page-15-0) [偏倍許容設定」](#page-15-0)を参照してください。

【雑誌の場合】

送稿できません。原稿サイズを確認してください。

「OK」ボタンをクリックして、ダイアログを閉じます。

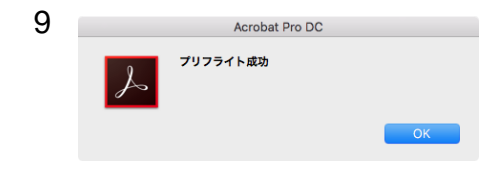

サイズを確認して下さい

原稿サイズ 天地257.00mm × 左右182.00mm<br>天地許容 ±0.700000mm<br>左右許容 ±0.700000mm セーフティ表示した場合、展開中のPDF原稿サイズに対するセ セーフティ表示した場合、展開中のPDF原稿サイズに対する<br>一フティを表示します。<br>納品指示書の媒体情報サイズと異なりますのでご注意くださ<br>い、

9 Netrobat Pro DC Netrolan Pro DC プリフライト結果に問題がなければ、「プリフライト成功」ダイ アログが表示されます。

「OK」ボタンをクリックして、ダイアログを閉じます。

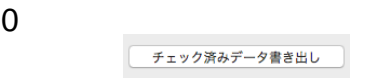

10 - コンコンコンコンコンティーの済みデータ書き出し ボタンをクリックします。

※プリフライトで異常を検知した場合には書き出しできません。

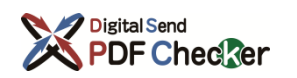

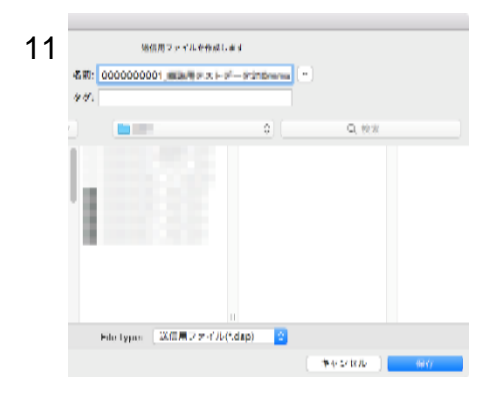

保存する場所を決定し、「保存」ボタンをクリックします。

#### 【ご注意】

保存先に空き容量があること、ファイル書き込み権限があるこ とをご確認ください。

※DSチェック済みデータのファイル名称は【納品枠ID10桁】\_【元ファイル名】.

12 **DSチェック済みデータが保存されます。** 

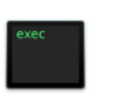

0000000001\_W **HIFLE-FINILOSP** 

dspです。

【ご注意】

ファイル名は絶対に変更しないでください。送稿できなくなり

例:0000000001\_元ファイル名.dsp

ます。

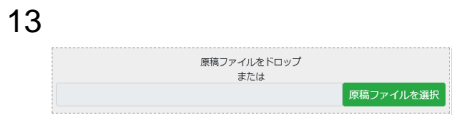

13 Webページの「原稿ファイルをドロップ」にDSチェック済み データをドロップするか、「原稿ファイルを選択」ボタンをク リックし、DSチェック済みデータをセットします。

14 Mary 2014 Mebページの「制作/製版オンライン送稿」ボタンをクリック し、DSチェック済みデータを送稿します。

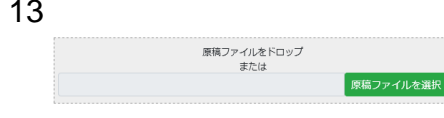

# <span id="page-8-0"></span>4. プリフライト(ノーマライズ・オプションあり)

ノーマライズ機能は、「TAC値(インク総量)調整」「モノクロ変換」「透明効果統合」の3項目の最適化処 理を行います。

この章では、上記3項目の問題をノーマライズするときの操作を記載しています。

ノーマライズの詳細については「[8](#page-17-0)[.ノーマライズ機能について」](#page-17-0)および「[9](#page-19-0).TAC[値のノーマライズにおけ](#page-19-0) [る方式について」](#page-19-0)を参照してください。

ノーマライズ・オプションを利用している場合でも、ノーマライズが不要なケースでは「[3](#page-5-0)[.プリフライト](#page-5-0) [\(ノーマライズ・オプションなし\)」](#page-5-0)の操作となります。

※ノーマライズ機能を利用するためには別途オプション契約が必要です。

1 Digital Send Web オンライン送稿システムにログインし、「原稿納品」から、送稿したい案件を 開きます。

※Webページの操作方法については、「Digital Send Web ユーザーマニュアル」を参照してください。

2 2 スタッシュ Mebページの「納品指示書ダウンロード」ボタンをクリックし、 納品指示書を保存します。 納品指示書ダウンロード ※納品指示書のファイル名称は【納品枠ID10桁】\_【媒体紙(誌)名】\_【原稿 名称】.DSTです。 例: 0000000001 媒体紙名 原稿名称.DST 3 プリフライトプラグインをインストール済みのAcrobat Pro D Cを開き、「プラグイン (Acrobat 新UIが有効な場合)」⇒ 「DigitalSend(mac)/デジタルセンド(Windows)」⇒「プリ フライト」を選択します。 「プリフライト」の右側は、プリフライトプラグインのバージョ ン表記となります。 ※以下、macOS版をもとに解説しますが、Windows版も基本的な操作に変わり はありません。

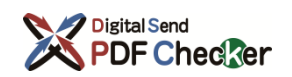

 $\bullet$  .

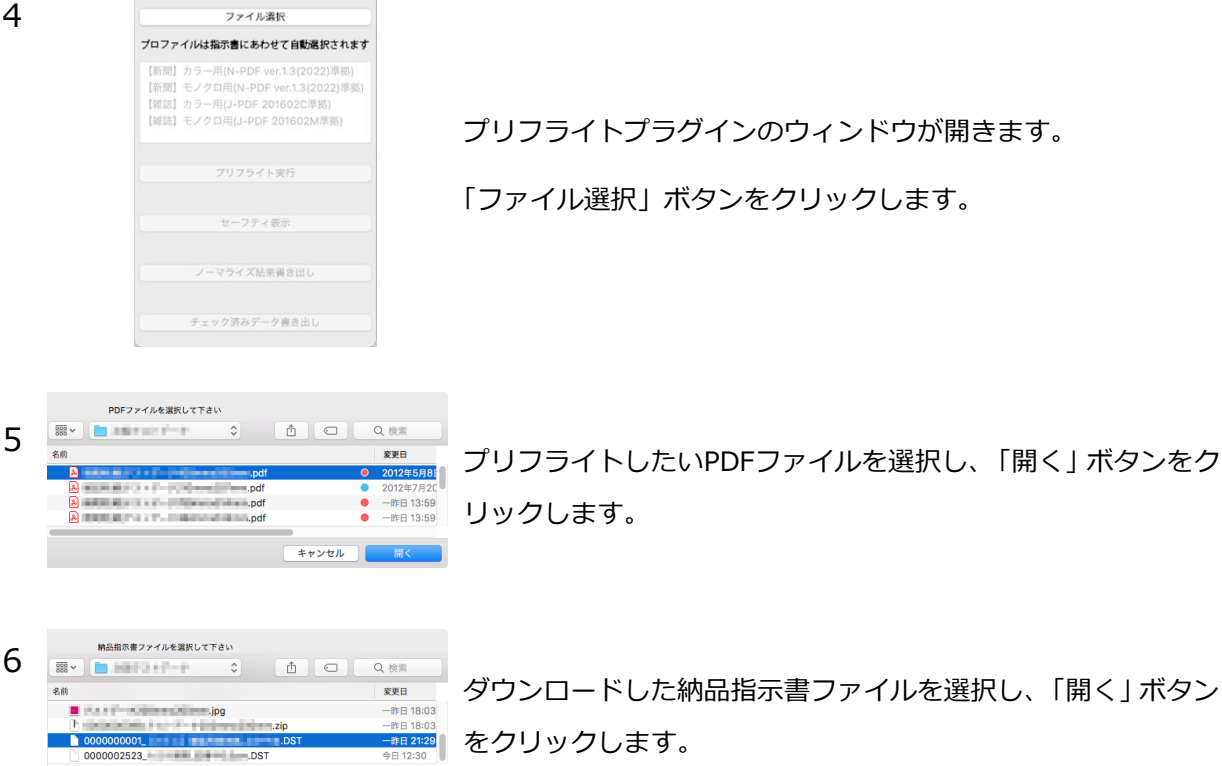

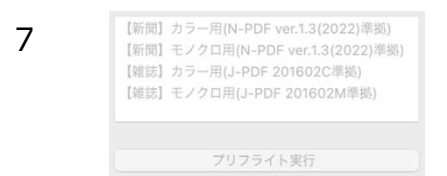

キャンセル <mark>() 開く</mark>

7 『新聞 カラー用[N-PDF ver.1.3(2022)準拠』 納品指示書の内容に応じて、【新聞/雑誌】【カラー/モノクロ】 のうち、適切なプリフライトプロファイルが自動選択されます。 「プリフライト実行」ボタンをクリックします。

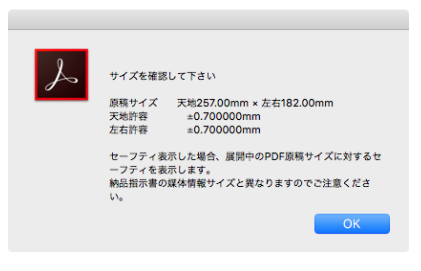

8 8 アンススコンストリング 原稿サイズに問題があった場合には、「原稿サイズエラー/警 告」ダイアログが表示されます。

### 【新聞の場合】

設定によって異なります。詳しくは「[7.](#page-15-0)[【新聞のみ】新聞サイズ・](#page-15-0) [偏倍許容設定」](#page-15-0)を参照してください。

#### 【雑誌の場合】

送稿できません。原稿サイズを確認してください。

「OK」ボタンをクリックして、ダイアログを閉じます。

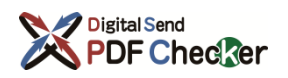

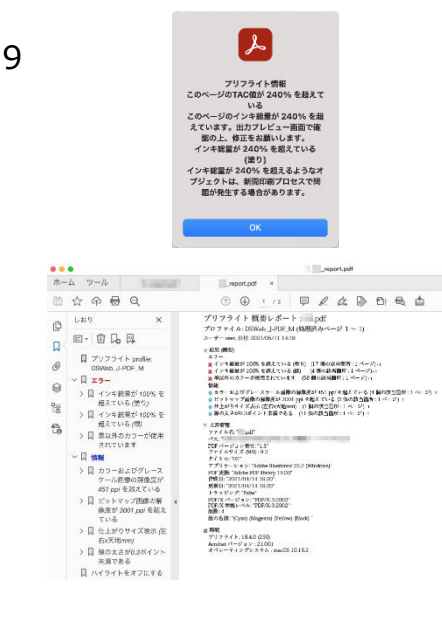

プリフライト完了後に、エラー/警告ダイアログおよび、プリフ ライト概要レポートが表示されます。

「OK」ボタンをクリックして、ダイアログを閉じます。

※「TAC値(インク総量)調整」「モノクロ変換」「透明効果統合」以外のエラー が含まれている場合にはノーマライズできません。制作アプリケーションで 該当箇所を修正し、再度プリフライトを行ってください。

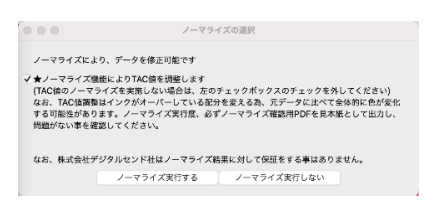

10 **インストランス 【新聞のTAC値警告が含まれる場合のみ】** 

TAC値のノーマライズを行わない場合には、チェックボックス の「✓」を外してください。

「ノーマライズ実行する」をクリックします。

※ノーマライズを実行しない場合には、「ノーマライズ実行しない」またはウィ ンドウの「クローズ」ボタンをクリックします。

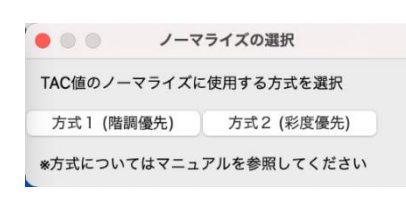

### 11 **インスタンファンス 『TAC値のノーマライズを行う場合のみ**】

「方式1(階調優先)」または「方式2(彩度優先)」をクリック します。

- ※1 ノーマライズ方式の詳細については、「[9](#page-19-0).TAC[値のノーマライズにおける](#page-19-0) [方式について」](#page-19-0)を参照してください。
- ※2 ノーマライズを実行しない場合には、ウィンドウの「クローズ」ボタンをク リックします。

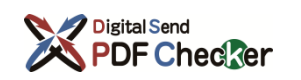

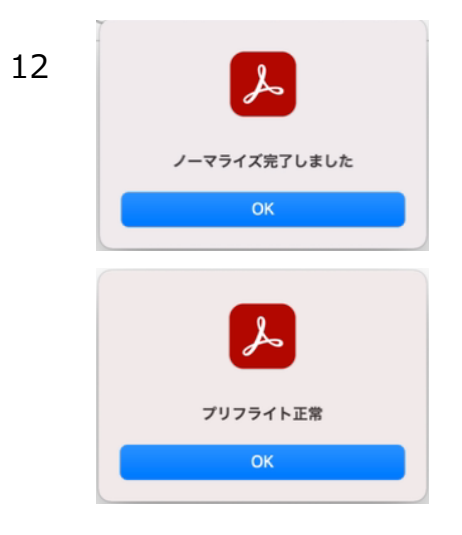

ノーマライズおよびプリフライト結果に問題がなければ、図の ようなダイアログが表示されます。

「OK」ボタンを2回クリックして、ダイアログを閉じます。

13 イマライズ結果書き出し」ボタンをクリックします。

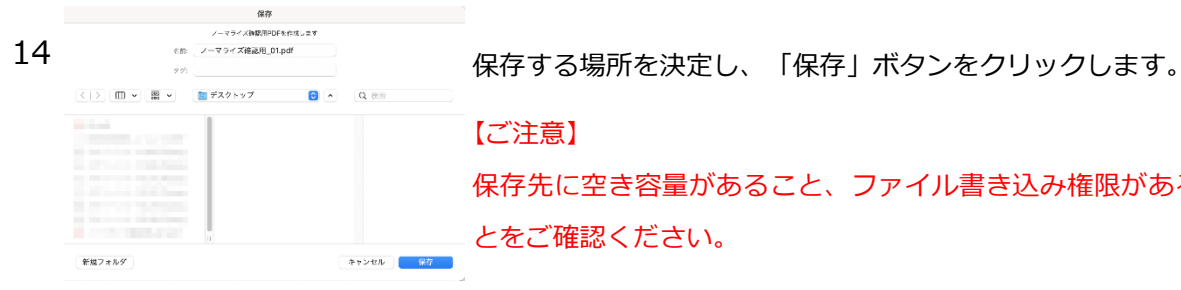

ノーマライズ確認用 Lill.pdf

【ご注意】

保存先に空き容量があること、ファイル書き込み権限があるこ とをご確認ください。

15 20 コントラント フーマライズ確認用PDFが保存されます。

※ノーマライズ確認用PDFのファイル名称はノーマライズ確認用 【元ファイル 名】.pdfです。

16 フーマライズ確認用PDFを見本紙として出力し、問題がないこ とを確認します。

17 **コンコントランス エック** 「チェック済みデータ書き出し」ボタンをクリックします。 ※プリフライトで異常を検知した場合には書き出しできません。

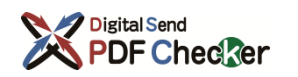

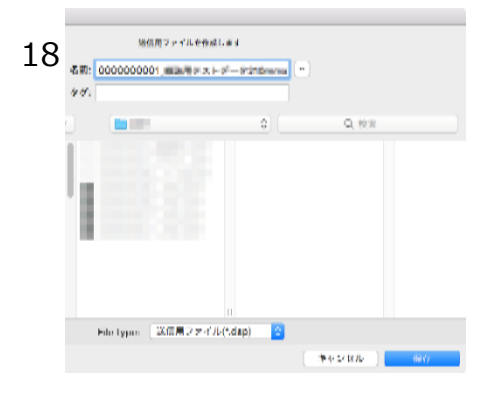

保存する場所を決定し、「保存」ボタンをクリックします。

#### 【ご注意】

保存先に空き容量があること、ファイル書き込み権限があるこ とをご確認ください。

19 **DSチェック済みデータが保存されます。** 

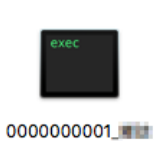

**Min 3.1-17mm.dsp** 

※DSチェック済みデータのファイル名称は【納品枠ID10桁】\_【元ファイル名】.

dspです。

例:0000000001\_元ファイル名.dsp

#### 【ご注意】

ファイル名は絶対に変更しないでください。送稿できなくなり ます。

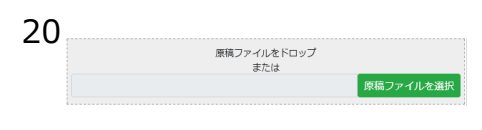

20 Webページの「原稿ファイルをドロップ」にDSチェック済み<br>
<sub>

Webページの「原稿ファイルをドロップ</sub>」にDSチェック済み データをドロップするか、「原稿ファイルを選択」ボタンをク リックし、DSチェック済みデータをセットします。

21 「Webページの「制作/製版オンライン送稿」ボタンをクリック し、DSチェック済みデータを送稿します。

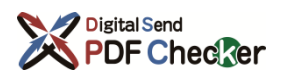

# <span id="page-13-0"></span>5. 【雑誌のみ】セーフティ表示

セーフティ表示

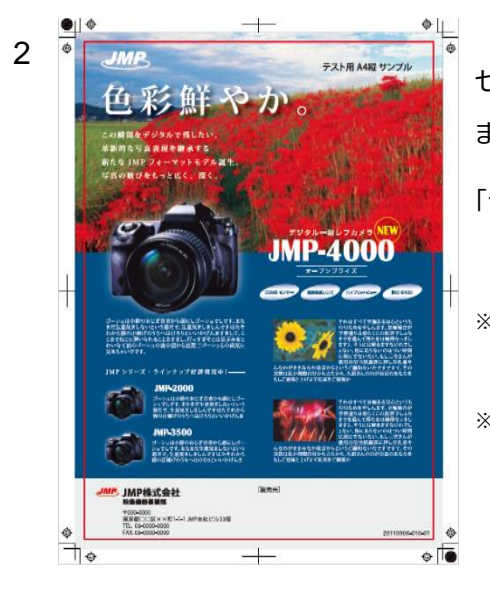

1 Acrobat Pro DCにPDF原稿が表示されているときに、「セーフ ティ表示」ボタンをクリックします。

> セーフティを示す枠が表示されます。重要な情報や、文字が収 まっていることを確認します。 「セーフティ非表示」ボタンをクリックすると、表示が消えます。 ※セーフティ表示した場合、展開中のPDF原稿サイズに対するセーフティを表 示します。納品指示書の媒体情報サイズと異なりますのでご注意ください。 ※複数媒体でセーフティが異なる場合は、最大サイズが表示されます。たとえ

ば、媒体1のセーフティが10mmで、媒体2のセーフティが20mmだった場合、 20mm (仕上がりから見て最も内側) のセーフティのみ表示されます。

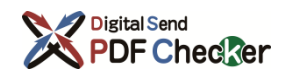

# <span id="page-14-0"></span>6. チェック項目について

PDF Checkerのチェック項目は、N-PDF (新聞) およびJ-PDF (雑誌) のプリフライトプロファイルを ベースとしており、それに加えて以下の独自チェックを行います。

#### 【新聞】

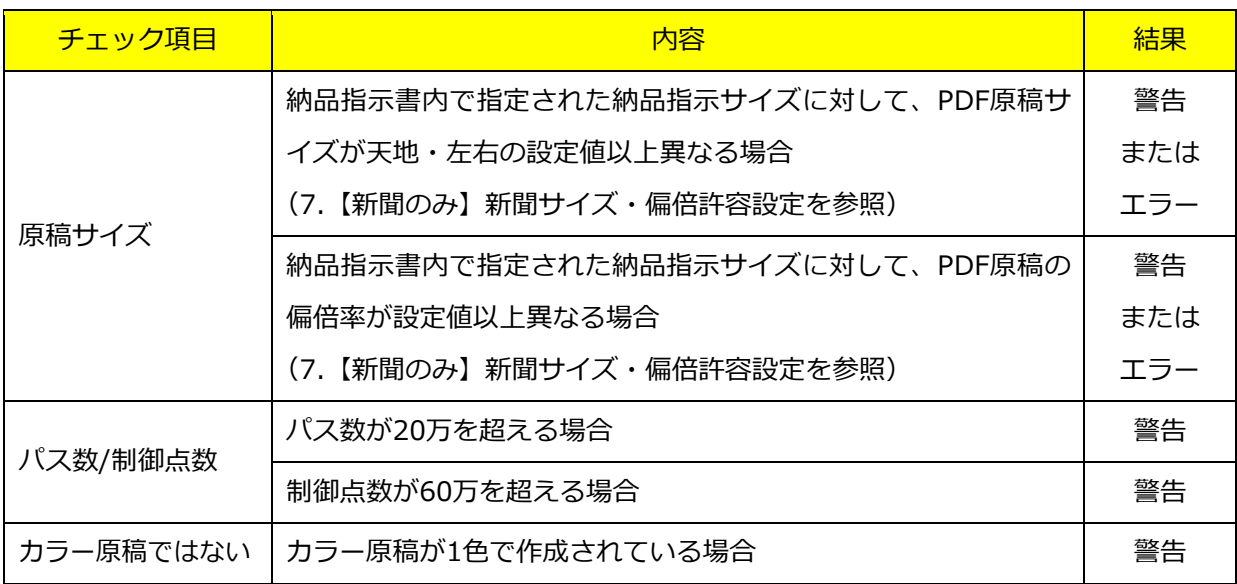

※1. 結果が警告の場合は出力可能です。エラーの場合には出力できません。

※2. 原稿サイズが許容範囲外でも「書き出し可能」に設定されているとき、原稿サイズが納品指示書内 で指定された納品指示サイズと大きく異なる場合でも、Digital Send Webにアップロードは可能 ですが、どの程度の差異を許容するかについては取引先にご確認ください。

#### 【雑誌】

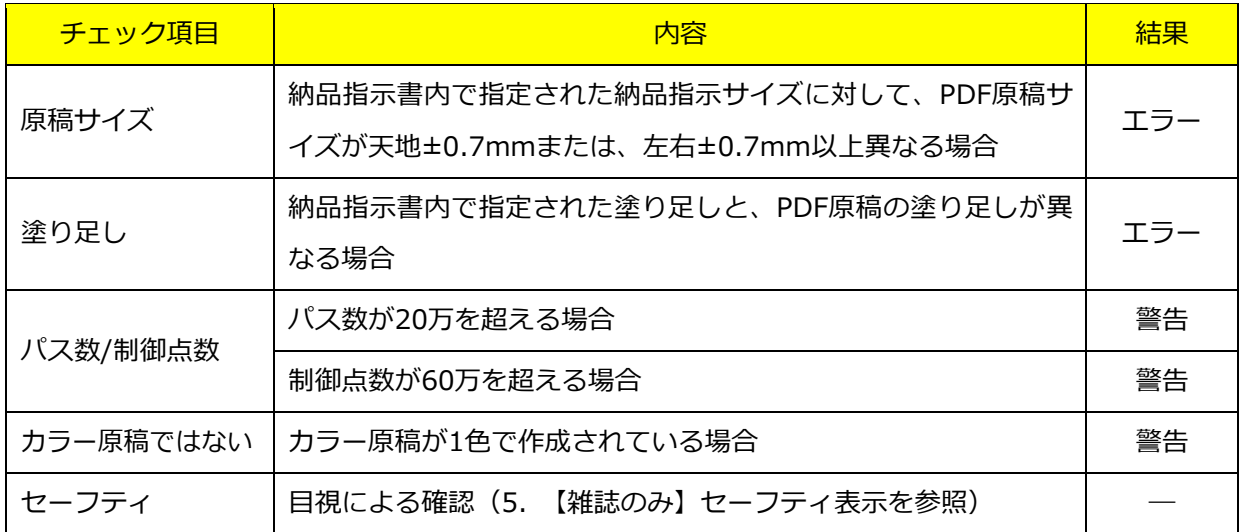

※結果が警告の場合は出力可能です。エラーの場合には出力できません。

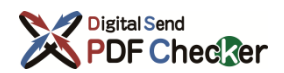

# <span id="page-15-0"></span>7. 【新聞のみ】新聞サイズ・偏倍許容設定

 $\overline{\mathbf{x}}$ 

許容範囲外の場合

☑ 書き出し可能 □ 書き出し不可 ○書き出し可能 □書き出し不可

□ 書き出し可能 ■ 国書き出し不可

 $\times$ 

++yth CK OK

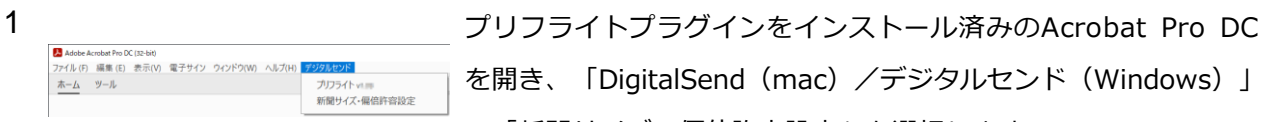

新聞サイズ·偏倍許容設定

新聞原稿の天地左右サイズ許容・偏倍許容設定 許容範囲外のチェック済みデータ書き出し可否設定

天地サイズ許容± 2.5 %(0~5.0)<br>左右サイズ許容± 2.5 %(0~5.0)

偏倍許容± 1.5 % (0~3.0)

設定完了

設定を保存・反映しました  $\overline{0K}$ г

を開き、「DigitalSend(mac)/デジタルセンド(Windows)」 ⇒「新聞サイズ・偏倍許容設定」を選択します。

2 「新聞サイズ・偏倍許容設定」のウィンドウが開きます。

この設定は、同一PC内の全ユーザーに適用されます。(プリフライ トプラグインを、OSのログオンユーザーを切り替えて使用してい る場合)

天地・左右サイズ許容を0~5.0%の範囲で入力してください。※ 偏倍許容を0~3.0%の範囲で入力してください。※

なお、天地・左右サイズ許容の設定にかかわらず、偏倍許容の推 奨値は3.0%です。

プリフライトで許容範囲外になった場合の、書き出し可能/不可を 選択してください。

設定が完了したら、「OK」ボタンをクリックします。

3 「OK」ボタンをクリックします。

設定は即時反映です。Acrobat Pro DCおよび、プラグインの再起 動は必要ありません。

※天地・左右サイズは、PDF内ではポイント(pt)という単位で扱われ、Acrobatの表示やDSWebの媒体仕様 ではミリ(mm)が使用されています。ポイント⇔ミリ変換では必ず誤差が発生するので、プリフライトプ ラグインでは 0.005mmの誤差を許容して、サイズを比較します。

また、上記の誤差の関係から、偏倍許容は小数点以下第2位を四捨五入して計算します。

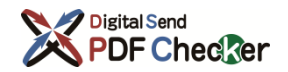

許容設定の初期値は以下の通りです。

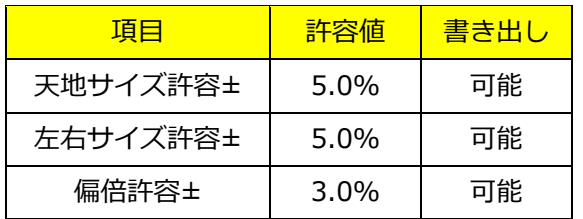

天地・左右サイズ許容および偏倍許容の例は以下の通りです。

#### 天地サイズ許容

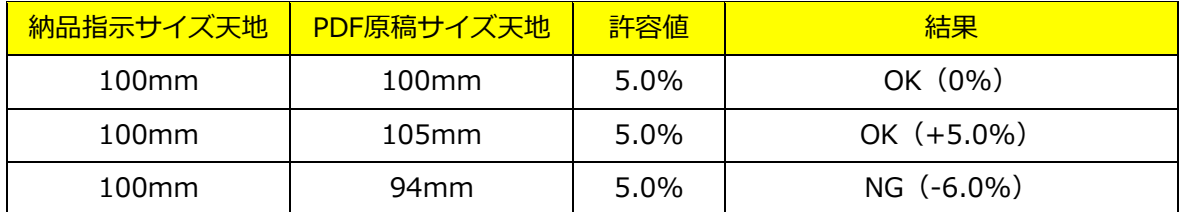

左右サイズ許容

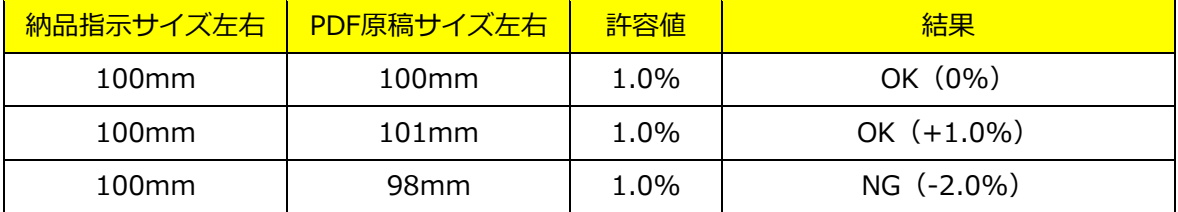

#### 偏倍許容

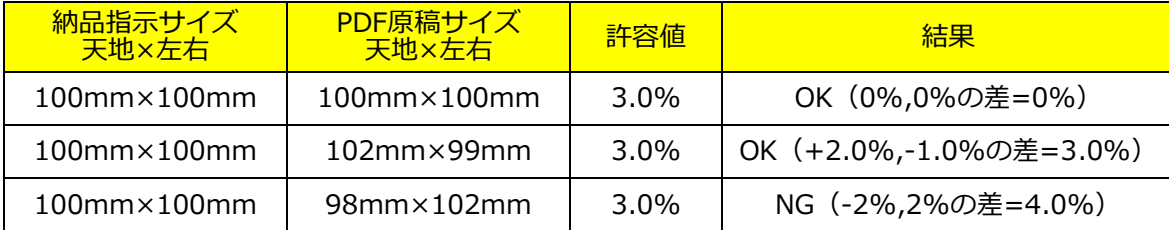

偏倍許容とは PDF原稿サイズが納品指示サイズと一致しない場合の、天地サイズと左右サイズの比率です。 上記「偏倍許容」の2行目を例とすると、PDF原稿の天地サイズは102.0%、左右サイズは99.0%となり、天 地サイズと左右サイズの差は102.0%-99.0%=3.0%ですので、許容値3.0%の設定内となります。

※PDF原稿のプリフライトを実行したとき、サイズ・偏倍以外にエラーはなく、チェック済みデータ書き出 しが行えない場合は、制作アプリケーションに戻って、設定した許容範囲に収まるようにPDF原稿サイズ を調整してください。

# <span id="page-17-0"></span>8. ノーマライズ機能について

ノーマライズ機能は、「TAC値(インク総量)調整」「モノクロ変換」「透明効果統合」の、3項目の最適化 処理を行います。ノーマライズ実行後には必ずノーマライズ確認用PDFを見本紙として出力し、問題がない ことを確認してください。

※ノーマライズ機能を利用するためには別途オプション契約が必要です。

#### ノーマライズの組み合わせは最大2種類で、以下の通りとなります。

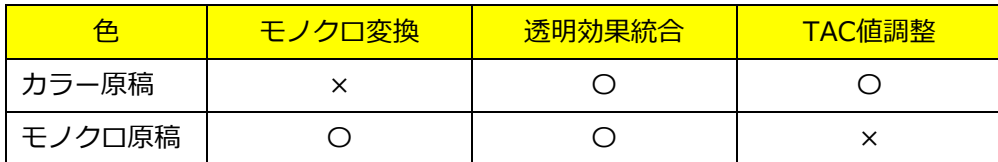

「ノーマライズの選択」組み合わせメッセージ例

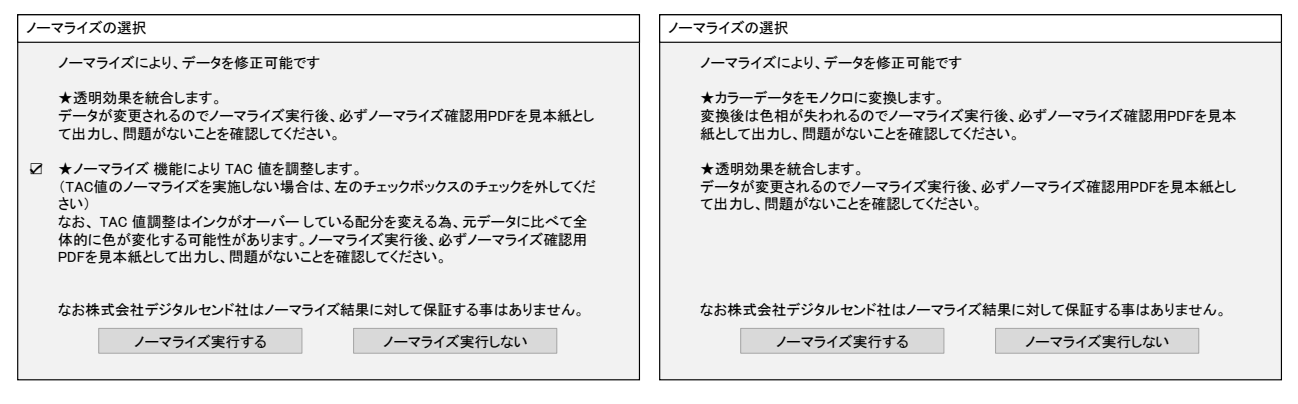

透明効果統合とTAC値調整 マンクロ変換と透明効果統合

# <span id="page-18-0"></span>8.1 TAC値(インク総量)調整

TAC値とは、CMYK各色のインク総量になります。最大で各色100%(計400%)となり、400%の濃度で印 刷するとインクの盛りすぎによる不具合(インク乾燥・定着不足、裏移り)が生じるため、雑誌と新聞ではo おのおのに上限値が存在します。

TAC値上限値は以下の通りとなります。

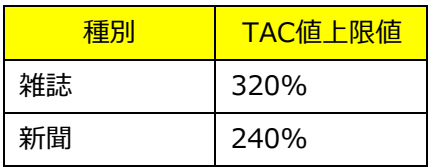

ノーマライズの対象は、CMYK画像およびCMYKオブジェクトのみとなります。(RGB/特色/レジストレー ションカラーは対象外)

## <span id="page-18-1"></span>8.2 モノクロ変換

モノクロ変換のノーマライズ対象は、カラーが含まれる広告データかつ、納品指示書(DST)の色がモノク ロ指定の場合のみであり、変換対象はCMYK画像およびCMYKオブジェクトのみとなります。(RGB/特色/ レジストレーションカラーは対象外)

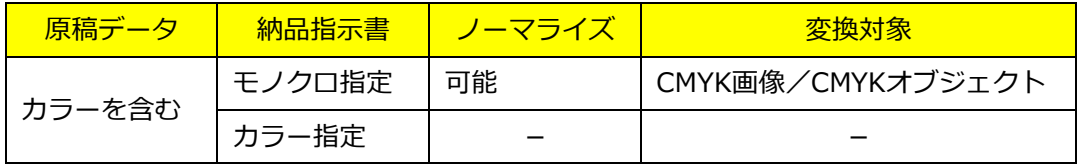

### <span id="page-18-2"></span>8.3 透明効果統合

透明効果のノーマライズ対象は、PDF/X-4かつ、透明効果を含んでいる広告データが対象となります。

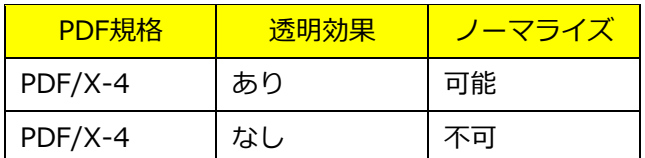

# <span id="page-19-0"></span>9. TAC値のノーマライズにおける方式について

TAC値オーバーした画像やオブジェクトが含まれるPDF原稿の場合、ノーマライズを実行可能です。実行時 に「方式1(階調優先)」または「方式2(彩度優先)」を選択してください。

※ノーマライズ機能を利用するためには別途オプション契約が必要です。

方式の違いは以下の通りです。

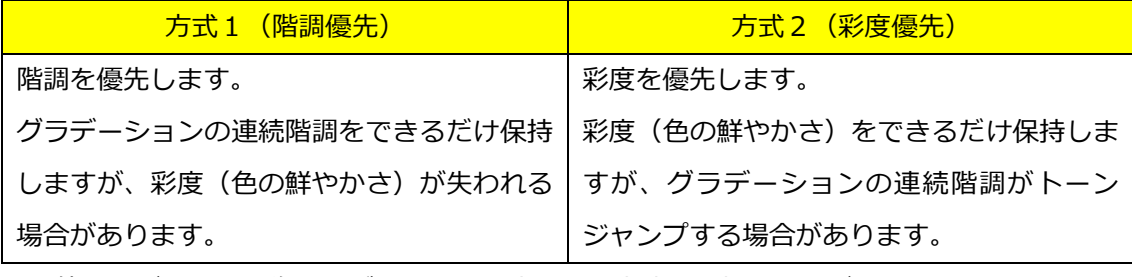

TAC値オーバーした画像やオブジェクトに応じて、方式を選択してください。

ノーマライズ実行後には必ずノーマライズ確認用PDFを見本紙として出力し、問題がないことを確認してく ださい。

なお、方式の違いによるノーマライズ結果の差異は、雑誌原稿(TAC値=320%)より、新聞原稿(TAC値= 240%)のほうが顕著に表れる傾向にあります。

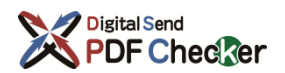

# <span id="page-20-0"></span>10.フォルダー/ファイル名の使用禁止文字について

フォルダー名およびPDFファイル名に使用禁止文字が使用されている場合、以下のようなダイアログが表示 され、該当文字部分が「〓」文字で表示されます。

該当部分の文字を変更するか、削除してから再度プリフライトを実行してください。

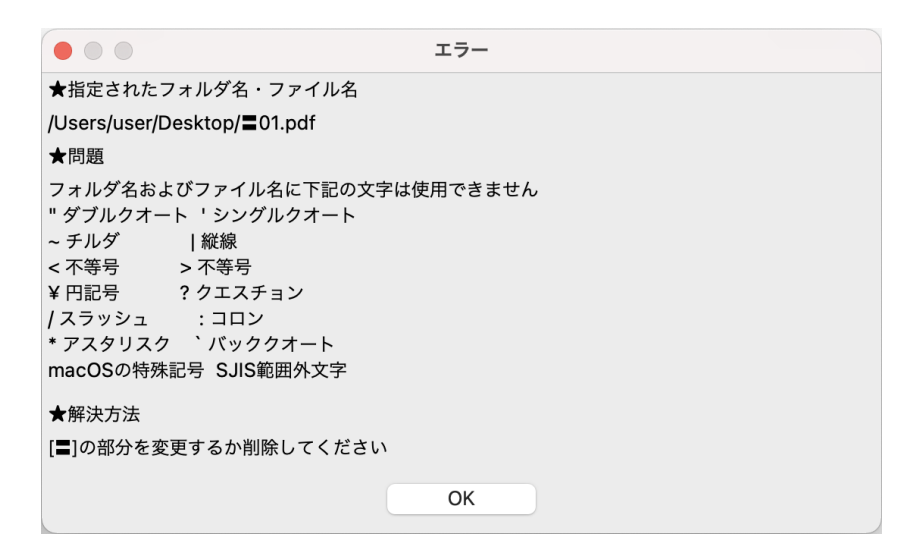

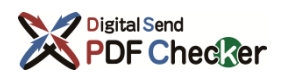

# <span id="page-21-0"></span>11.【Windowsのみ】Acrobat Pro DCがフリーズする場合

Acrobat Pro DCで、キー入力操作を行ったときにフリーズする場合には、以下の設定を行ってください。

※Windows 10 Pro バージョン21H2における設定例です。バージョンなどによっては設定方法が異な る可能性があります。

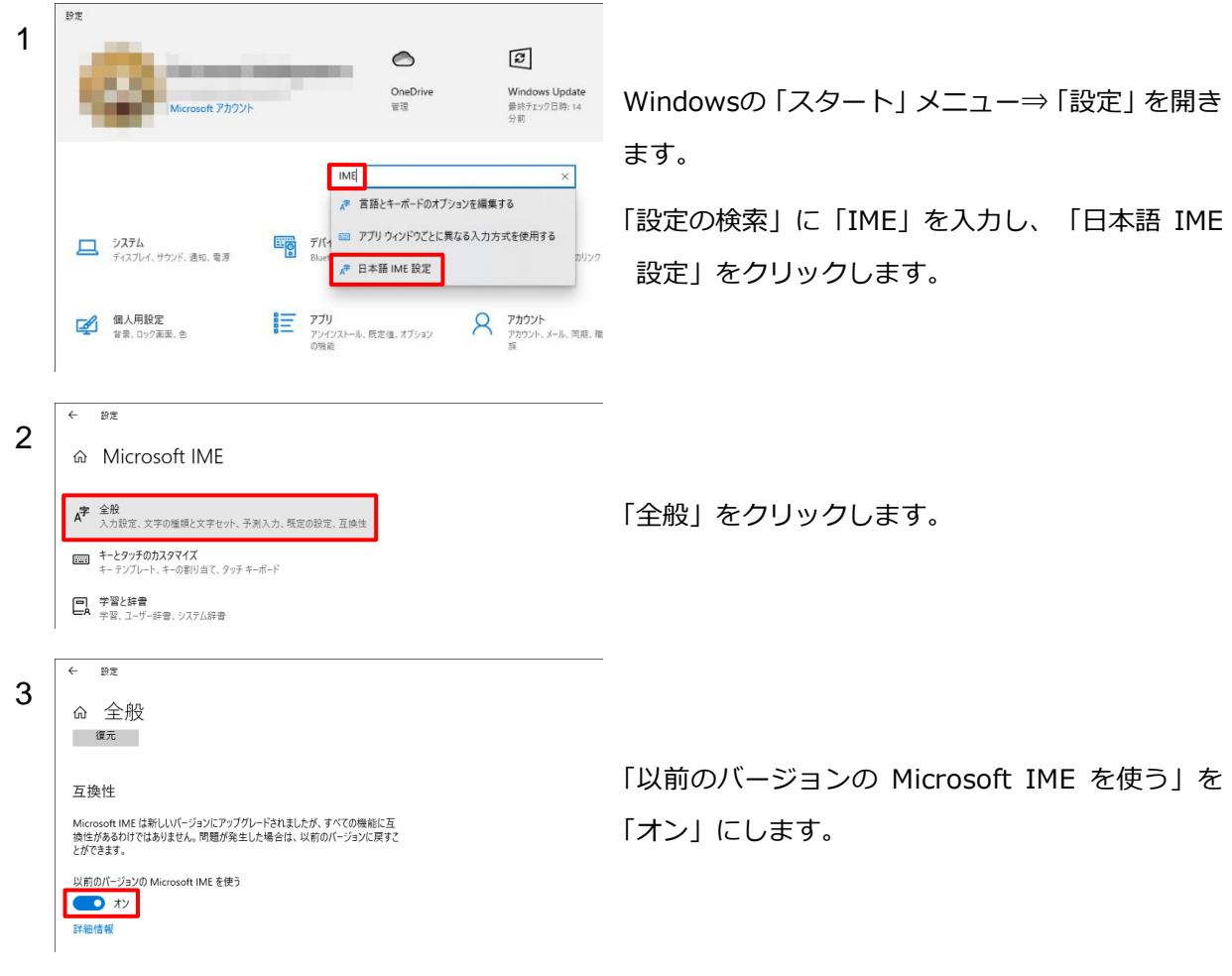

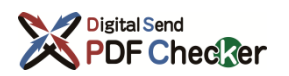

# <span id="page-22-0"></span>12.【macOS13以降のみ】ドロップレットのセキュリティ解除について

macOS13以降ではOSのセキュリティ機能により、ドロップレット(プリフライトに必要なアクションをア プリケーション化したもの)の、セキュリティ解除が必要です。

プラグインのインストール/アップデート後、プラグインを起動したときに以下のようなダイアログが表示 されます。「OK」をクリック後、ドロップレットのセキュリティ解除を行ってください。

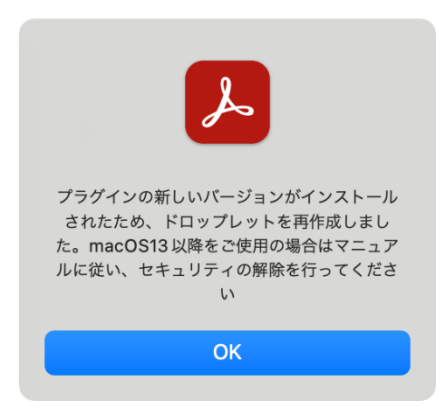

また、ドロップレットのセキュリティ解除を行わずにプリフライトを実行したときに以下のようなダイアロ グが表示されます。「キャンセル」をクリック後、ドロップレットのセキュリティ解除を行ってください。

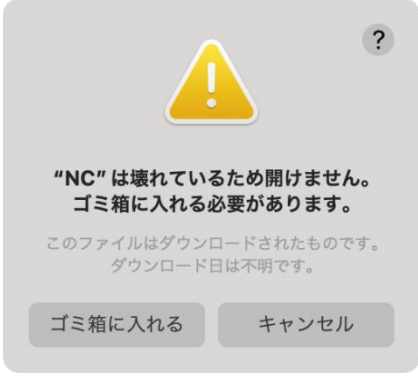

ドロップレットのセキュリティ解除については、「DSWeb プリフライトプラグインインストール/アッ プデートマニュアル」を参照してください。